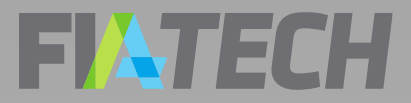

# **OCR** Quick Start Guide for Clients (102 Forms)

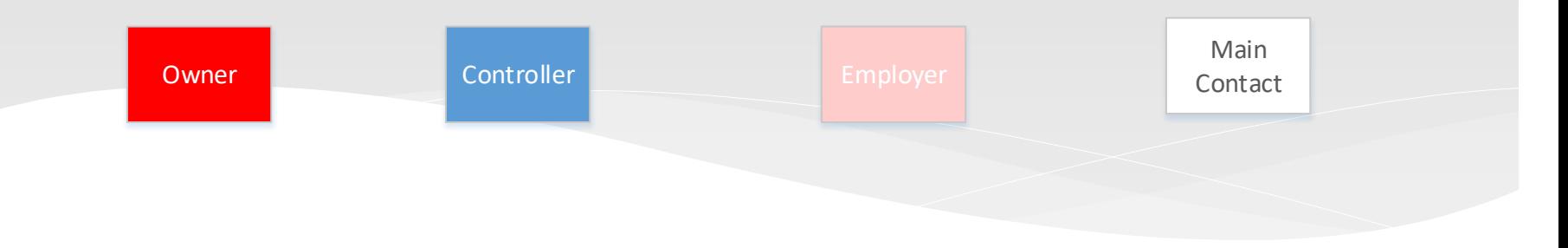

### FINTECH

### Use this **OCR Portal Quick Start Guide for Clients** to:

Register in the FIA Tech User Hub

Create Profiles in the FIA Tech OCR Portal Obtain OCR profile ID's

### EINTECH

## OCR Intro & FIA Tech Support

The CFTC's OCR Final Rule, published on November 18, 2013,

[\(http://www.cftc.gov/Forms/OCR/index.htm](http://www.cftc.gov/Forms/OCR/index.htm)) expanded Ownership and Control Reporting and introduced automation of the reporting process.

The FIA Tech OCR Data Service was developed as an industry solution in response to the CFTC's expanded reporting requirements.

Use of the FIA Tech OCR Data Service is free of charge to Clients.

Contact FIA Tech if you require assistance or have questions about the FIA Tech OCR Data Service.

> FIA Tech Support: Phone: 202.772.3088 [ocr.support@fia-tech.com](mailto:ocr.support@fia-tech.com)

See also: [www.fia-tech.com/resources/ocr/](http://www.fia-tech.com/resources/ocr/)

### FIATECH Register in the FIA Tech User Hub

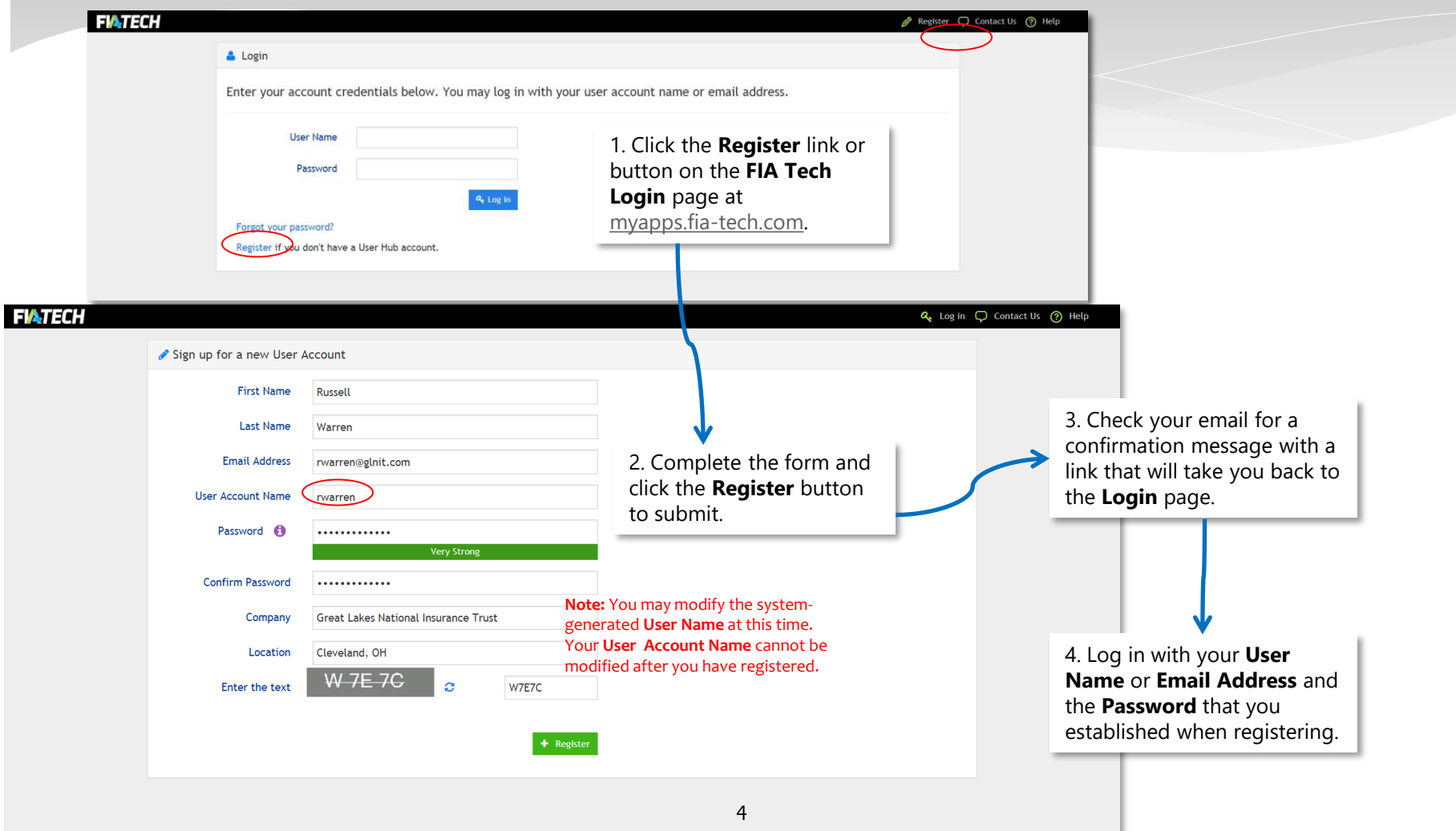

### **FIATECH** Accept Terms & Conditions

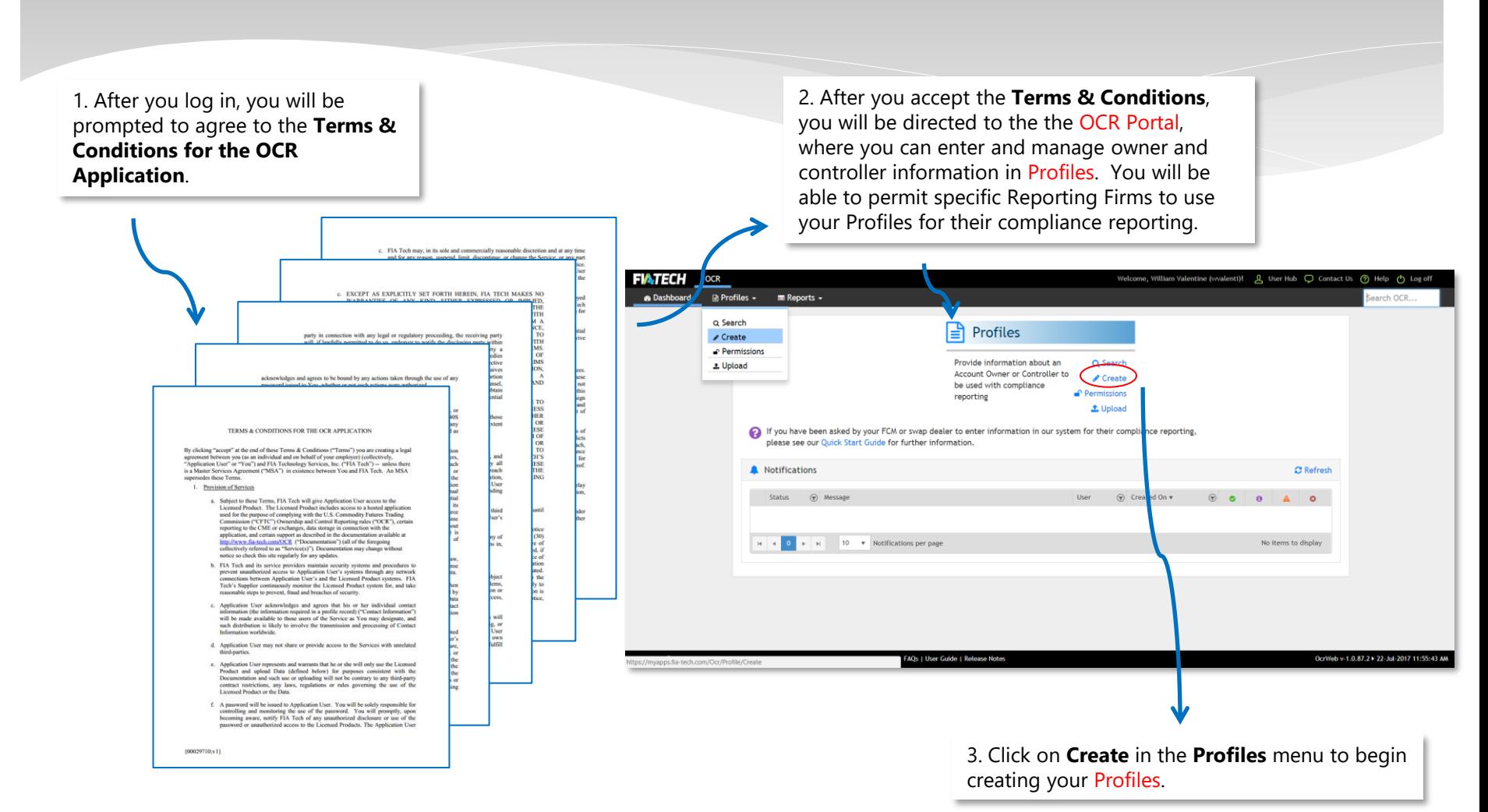

### FIATECH Enter Account Owner Information

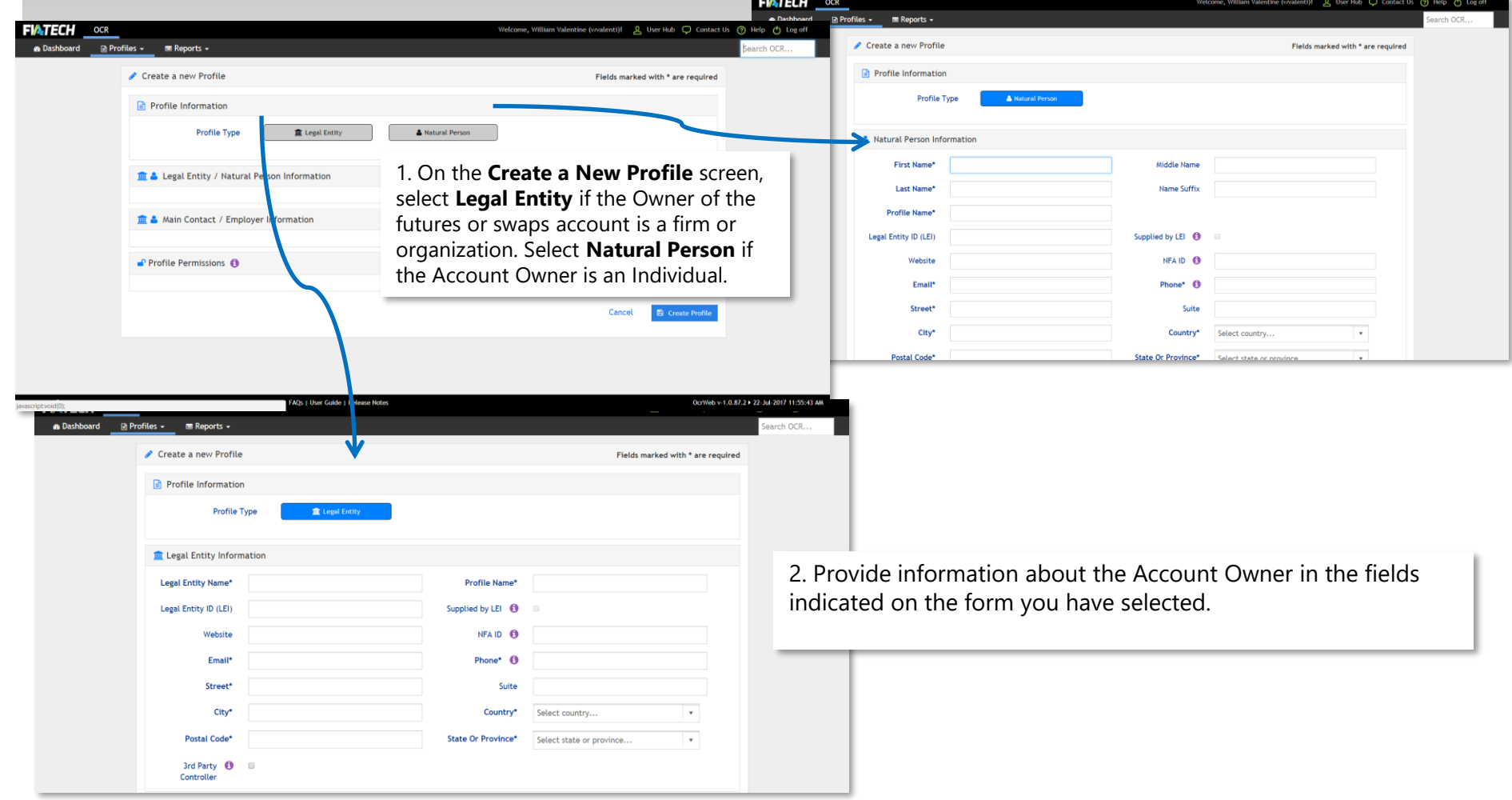

### **FIATECH** Add Main Contact or Employer

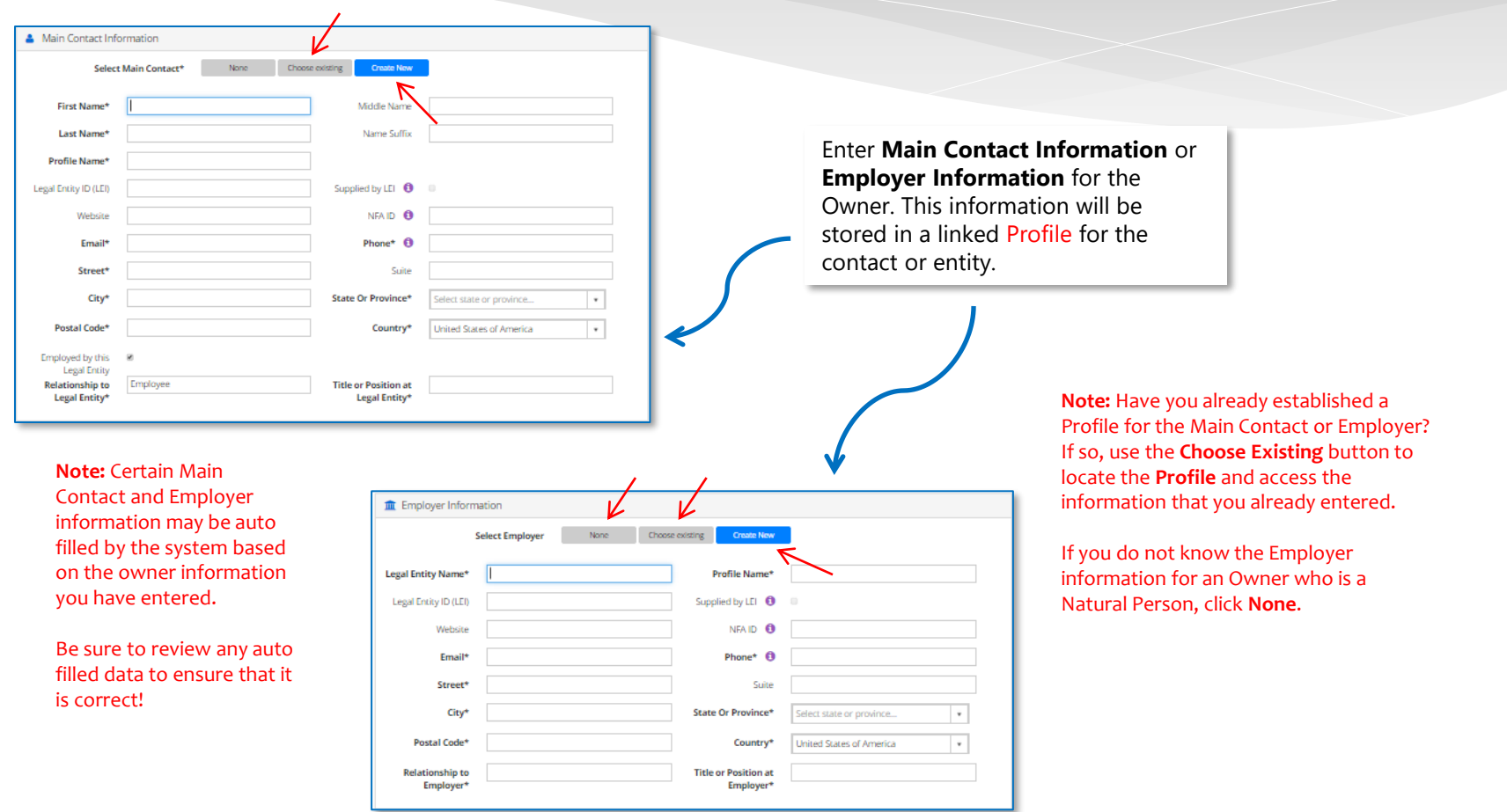

### **FIATECH**

### Add Beneficial Owner CFTC 19-17 Contact

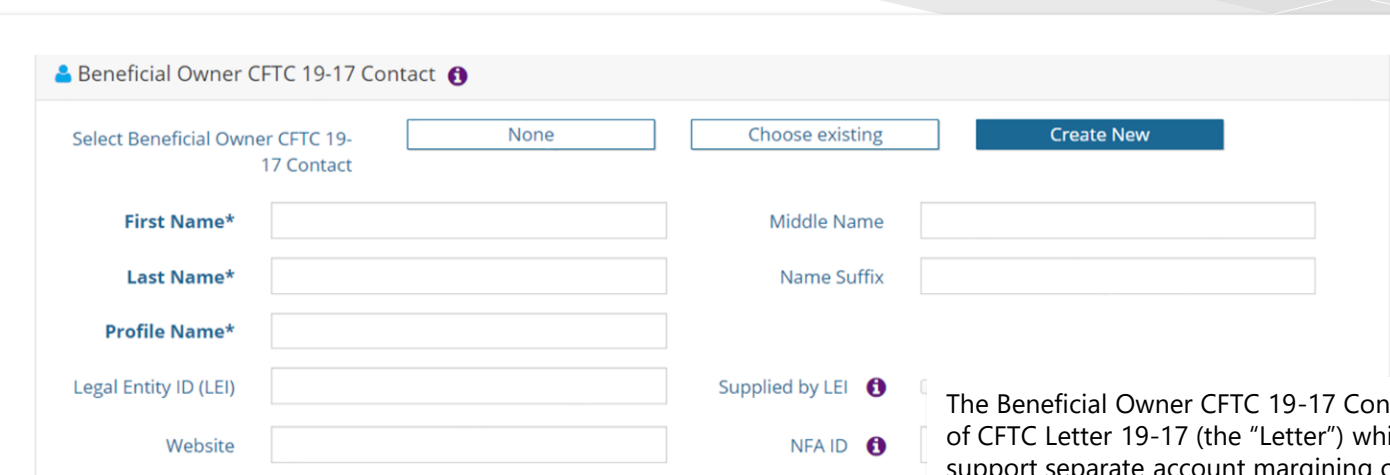

Email\*

Itact addresses the requirement ich mandates that US FCMs that arate account margining obtain and maintain current contact information for an authorized representative of the beneficial owner of each separately margined clearing account at the US FCM. CFTC oral guidance permissible, and that the designated Beneficial Owner CFTC 19-17 Contact should be a natural person at or within the structure of the Beneficial Owner, with sufficient authority to receive and address an FCM's notice is that designation of a representative at the asset manager is not that an account of the Beneficial Owner has failed to timely pay margin.

To add a Natural Person profile as the Beneficial Owner CFTC 19-17 Contact just click Edit and then click Choose Existing to use one of your already existing Natural Person profiles or click Create New to create a new Natural Person profile to fill this role.

Phone\* A

### FINTECH Set Reporting Firm Permissions

### Profile Permissions

- **B** ABN Amro (ABNA)
- Bank of America Merrill Lynch FCM (BAMF)
- **Barclays (BARC)**
- **BNP Paribas Prime Brokerage Inc (BNPC)**
- **BNP Paribas Securities Corp (BNPA)**
- Citigroup (CITI)
- Deutsche Bank (DEUT)
- FIA Tech 2 (FIATECH)
- **E** HSBC Bank PLC (HSBB)
- HSBC Securities (USA) Inc. (HSBS)
- **I** Jefferies (JEFF)
- **Macquarie (MACQ)**
- Morgan Stanley (MORG)
- R.J. O'Brien (RJOB)
- State Street (STAT)

**UBS (UBSL)** 

- Advantage Futures (ADVF)
- Bank of America Merrill Lynch Swap Dealer (BAMS)
- **BNP Paribas Commodities Futures Ltd (BNPD)**
- **BNP Paribas SA (BNPE)**
- **BNP Paribas Securities Services (BNPB)**
- Credit Suisse (CRED)
- FIA Tech (FIAT)
- Goldman Sachs (GOLD)
- **B** HSBC Broking Futures (Asia) Limited (HSBA)
- D Ion (IONT)
- **JP Morgan (JPMO)**
- Mizuho (MIZH)
- Newedge (NEWE)
- RBS (RBOS)
- The Hong Kong and Shanghai Banking Corporation (HSBH)
- Wells Fargo (WELL)

1. Grant Permission to Reporting Firms to use your Profiles by placing check marks in the appropriate boxes. FCM's, Swap Dealers, and other Reporting Firms will tag the profile info you create to form 102 submissions to the CFTC and exchanges.

### **Remember:**

**Only those Reporting Firms to which you grant Permission can see your Profiles.**

**Reporting Firms cannot see information about Permissions granted to any other firm.**

2. Click on the **Create Profile**  button to save your Profile.

Cancel **B** Create Profile

**Uncheck All** 

## Controller Minimum Requirements

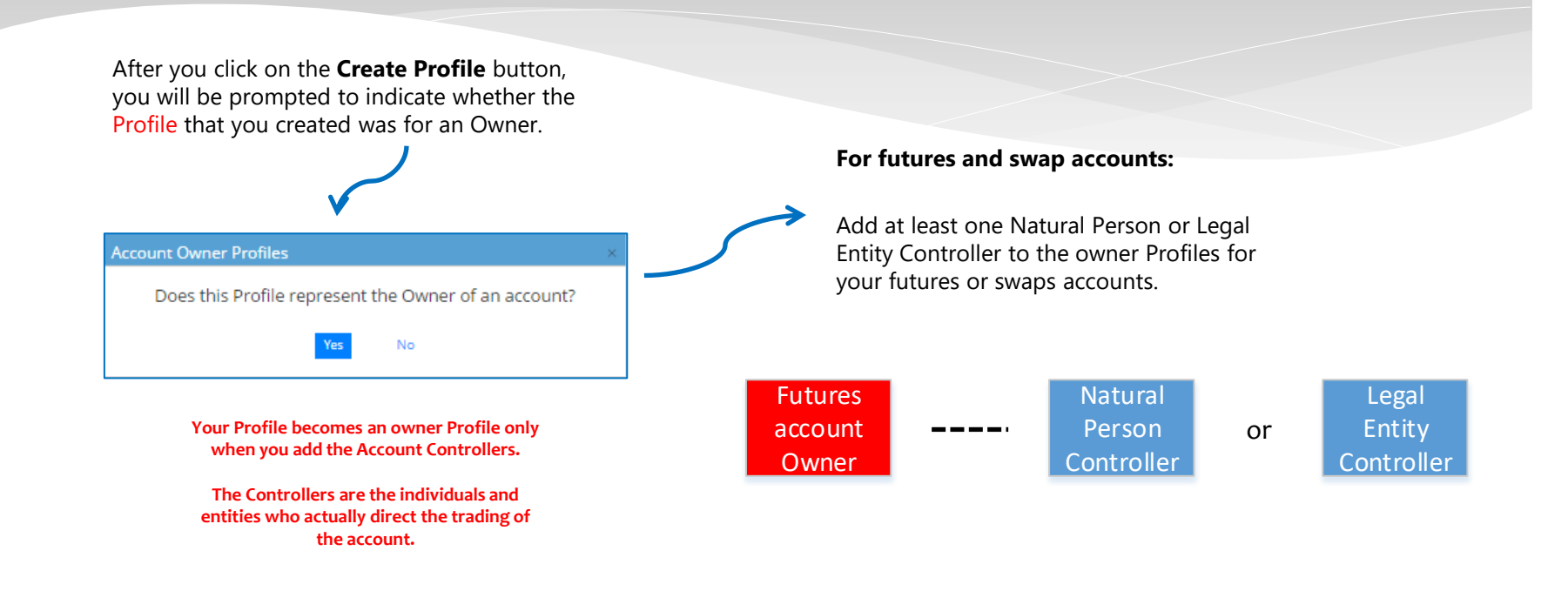

If you answer **Yes**, you should add an Account Controller to your Owner Profile.

### EI**N**TECH Add Account Controllers

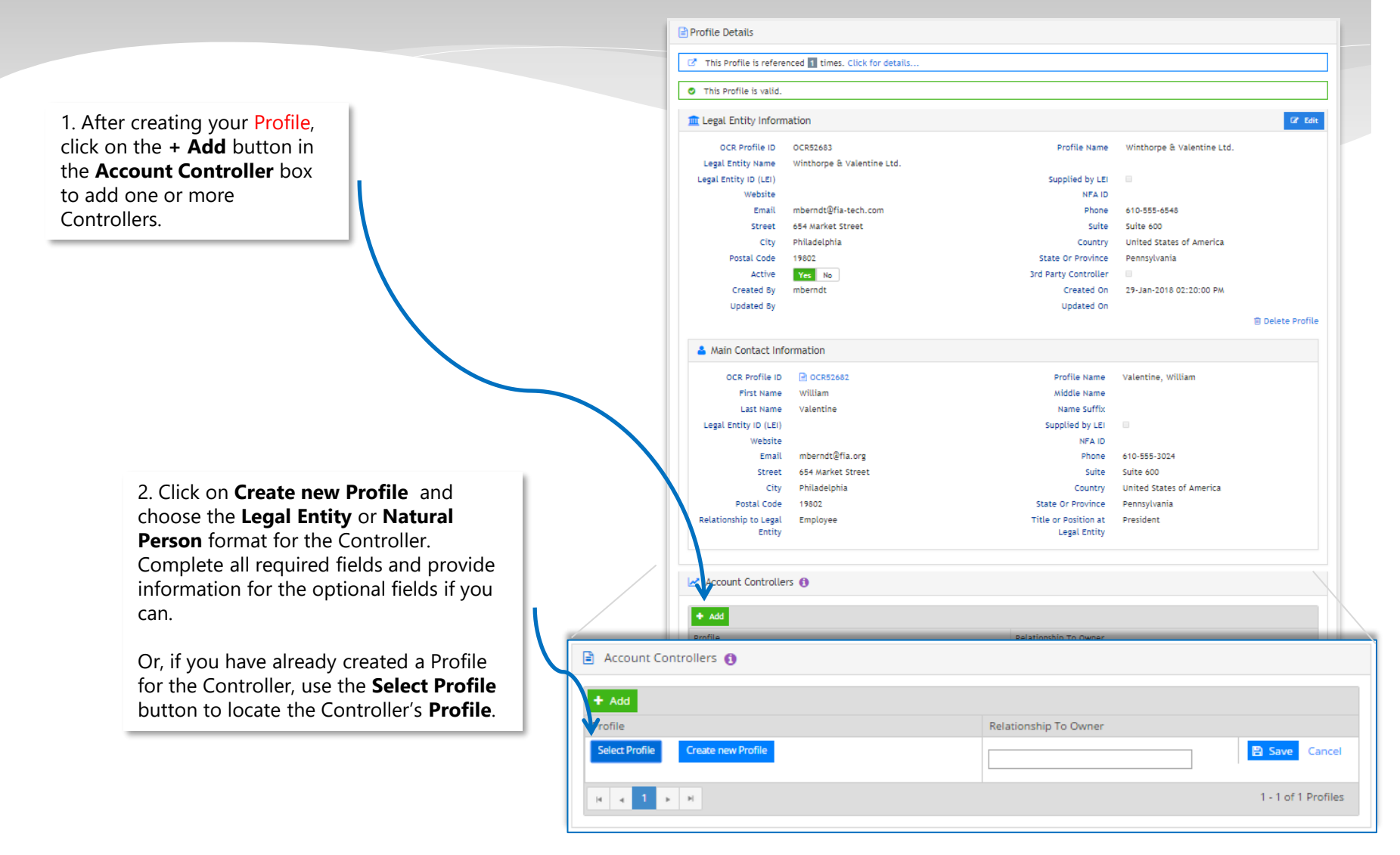

### FINTECH Controller Permissions – New Profile

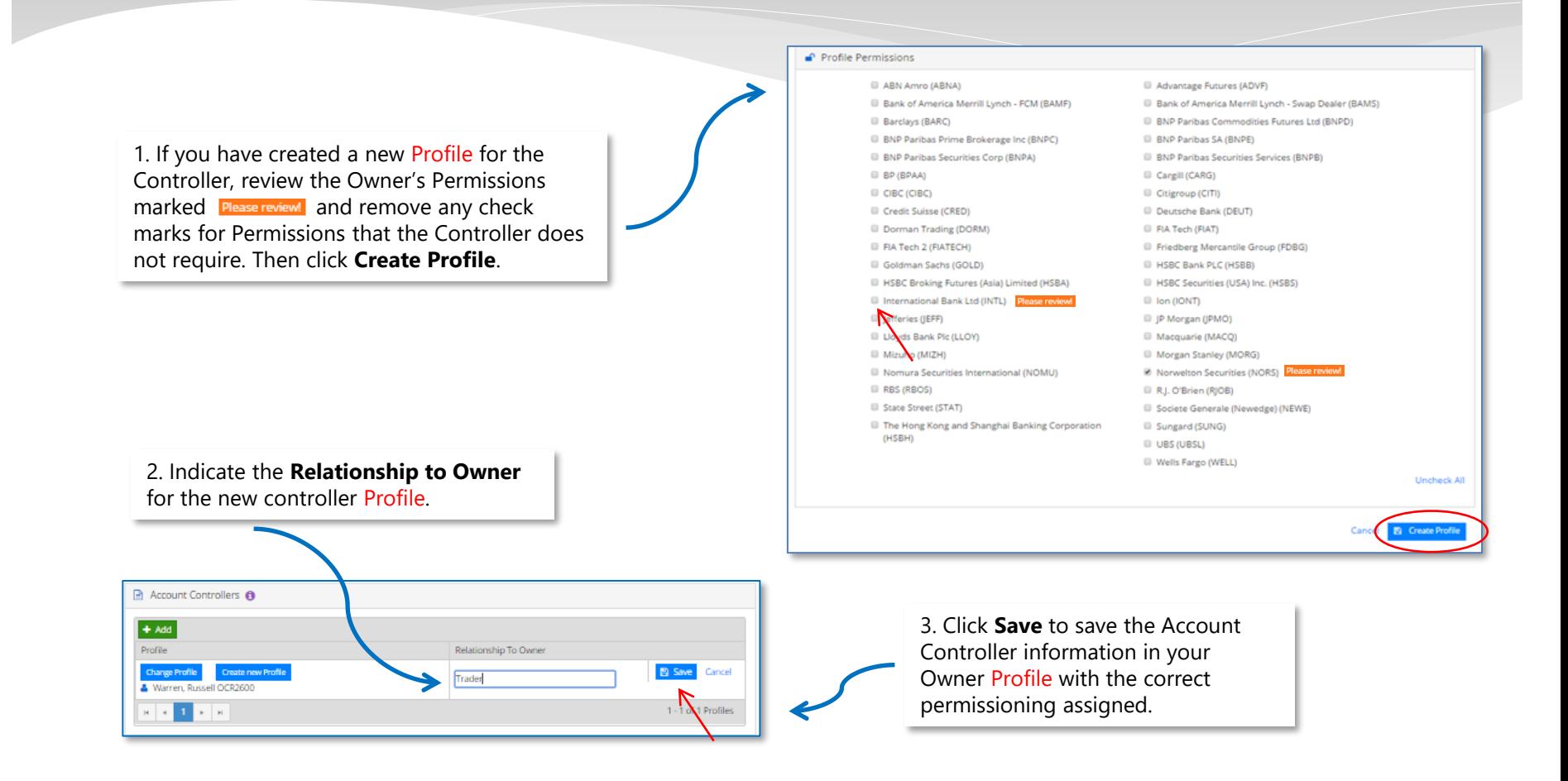

### EXTECH Controller Permissions – Existing Profile

1. If you are using an existing Profile to designate the Controller, after you have located and selected the Controller's Profile, you will immediately see an **Assign Controller Permissions** pop-up box. You will be asked to verify whether the Controller should have all of the permissions that have been established for the Owner.

Then click **Continue**.

2. Indicate the **Relationship to Owner** for the controller Profile that you selected.

3. Click **Save** to save the Account Controller information in your Owner Profile with the correct permissioning assigned.

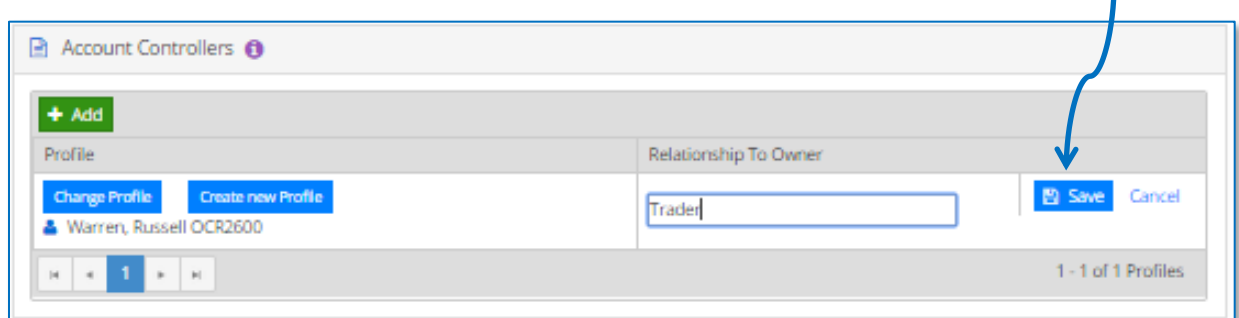

## **FIATECH** Verify Controlled Accounts

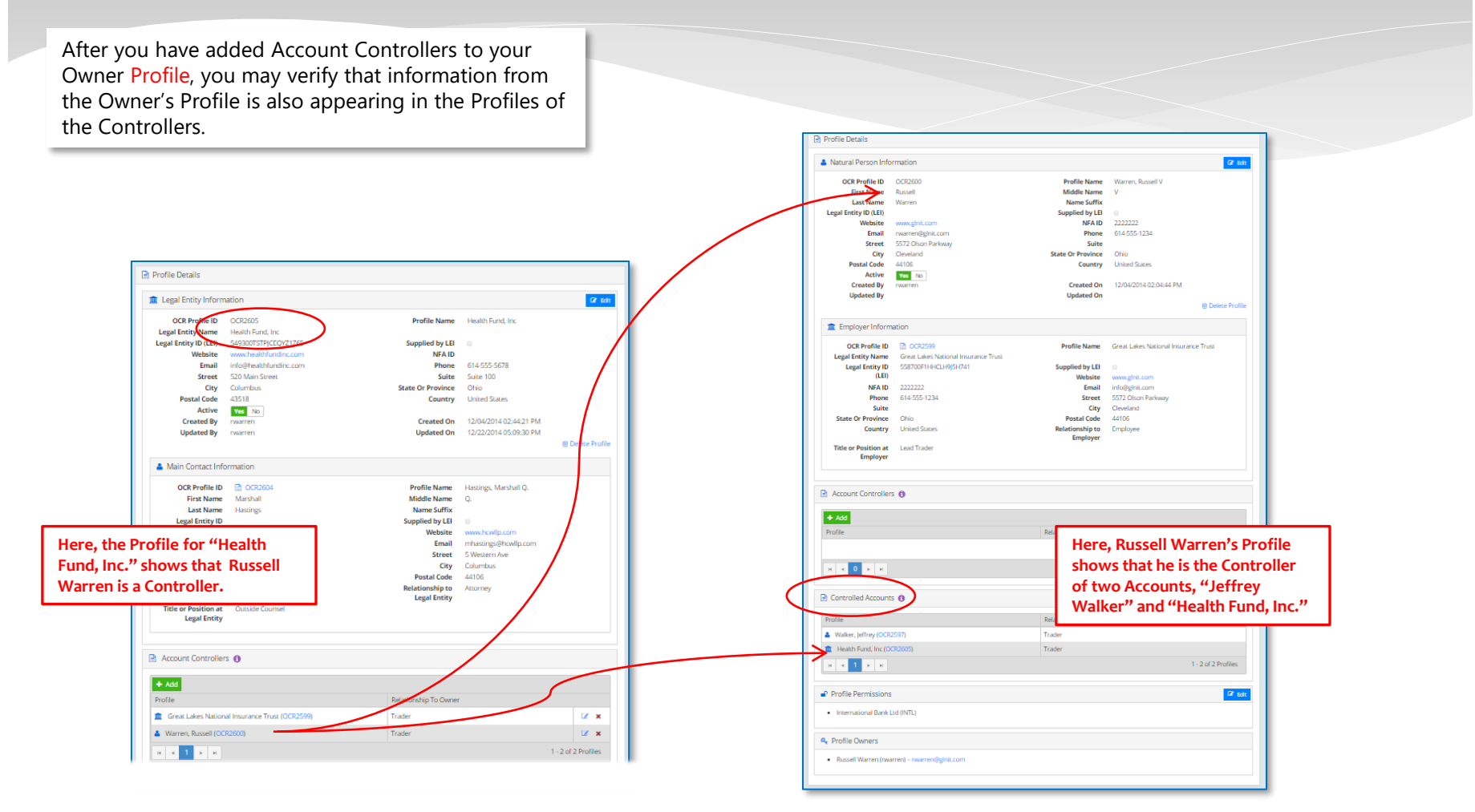

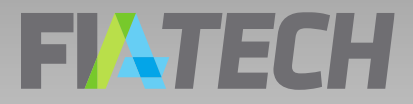

## Remember …

• Profiles of Owners include the Account Controllers that you added in the **Account Controllers** box

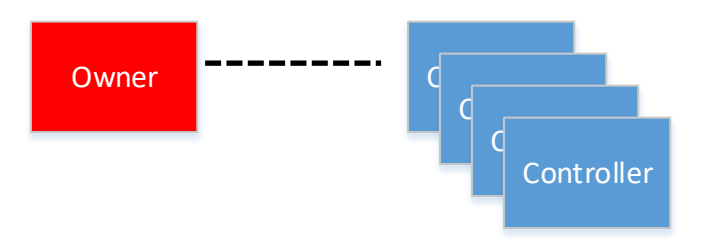

• Profiles of Controllers show the Accounts controlled in the **Controlled Accounts**  box

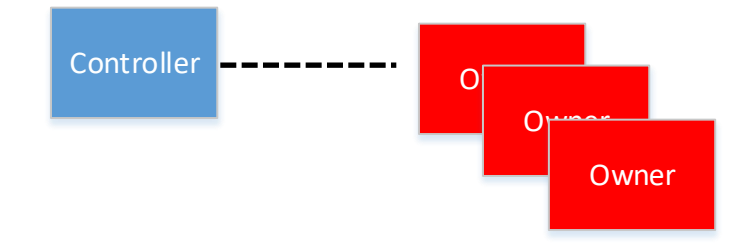

### FIATECH Profile Creation Guidelines

- Create your owner Profiles first, then add the Employer or Main Contact for the Owner.
- Before creating any Profile, regardless of whether it is for an Owner, Controller, Main Contact, or Employer, review your existing Profiles to see if the Profile has already been created. To view already created profiles go to Profiles, Search, Managed by Me, leave the search field blank and click Search.
- For large quantities of data, contact FIA Tech to discuss file-based upload options.

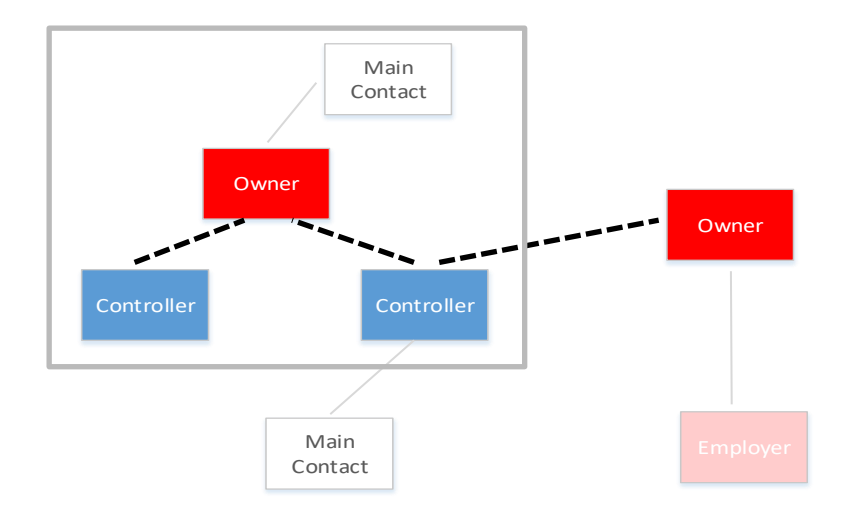

# Profile Check List

- After setting up your profiles they should read as valid
- The profile should not have any validation warnings
- The appropriate reporting entities should be permissioned
- The owner profile should have a profile designated as the account controller